## How to Sign-in to SWU\_Secure

1. Open your WiFi settings and select SWU\_Secure

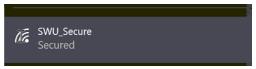

2. You will be prompted for a password for the network. It is Warriors

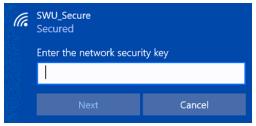

3. Open a web browser (if you are on mobile a pop-up window will appear) and the Safe Connect Authentication page will appear. You will be prompted for a Username and Password

| SOUTHERN WESLEYAN Office of Information Technology                                                                                            |                                                                                                    |
|----------------------------------------------------------------------------------------------------|----------------------------------------------------------------------------------------------------|
| Welcome to the Network  To access network resources, please sign in. If you don't have a network login account, you can request guest access. | Sign In  Network Username  Password  I accept the Acceptable Use Policy  Sign In  Request a Guest account  Or Click Here to resend your guest account password. |

Your username is your SWU email without the email address (ex. **JohnSmith@**mail.swu.edu)

Your username is **case sensitive**.

Your password is the **same password you use to sign-in to your SWU email**.

Example: Username: JohnSmith

If you have any issues the Office of Information Technology will be glad to assist. You can reach us at **(864) 644-5050.**